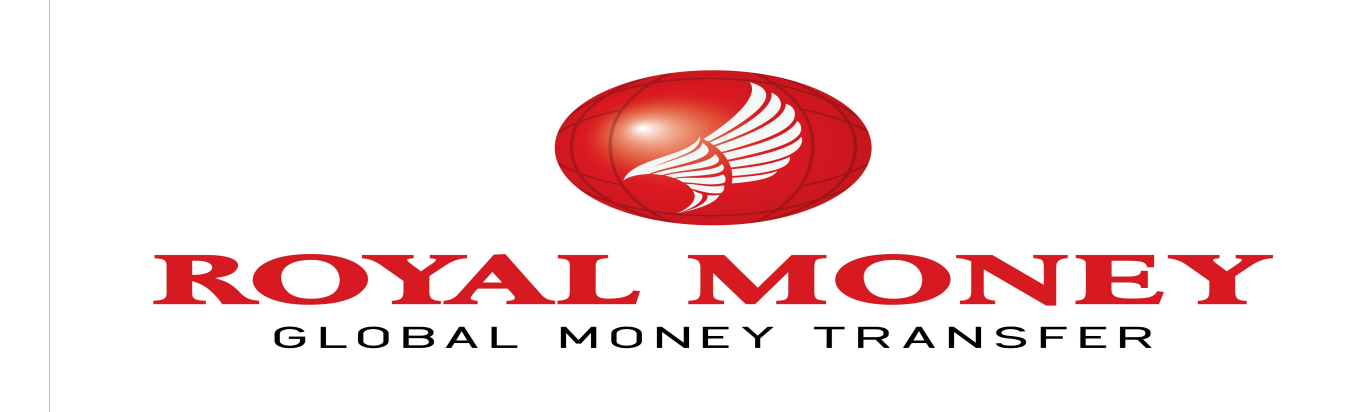

**HELP FILE For http://rupees2india.us** 

**For Customer Service Contact -732-201-4700,+1-800-287-0817 email – customersupport@royalexchange.us**

#### **How to Register ?**

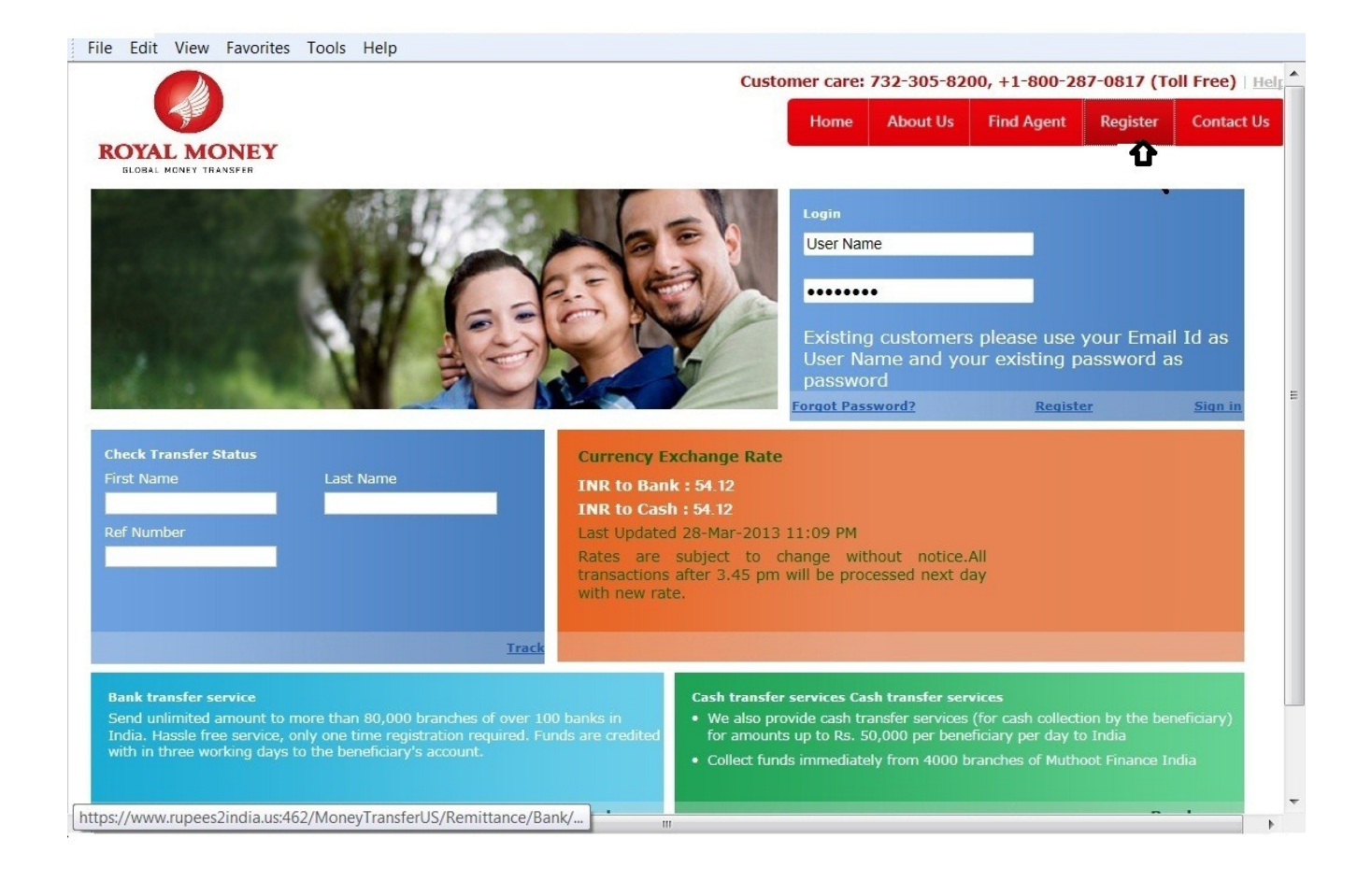

 **Select the Register link as shown above. This link will direct to the Registration Page as shown below.** 

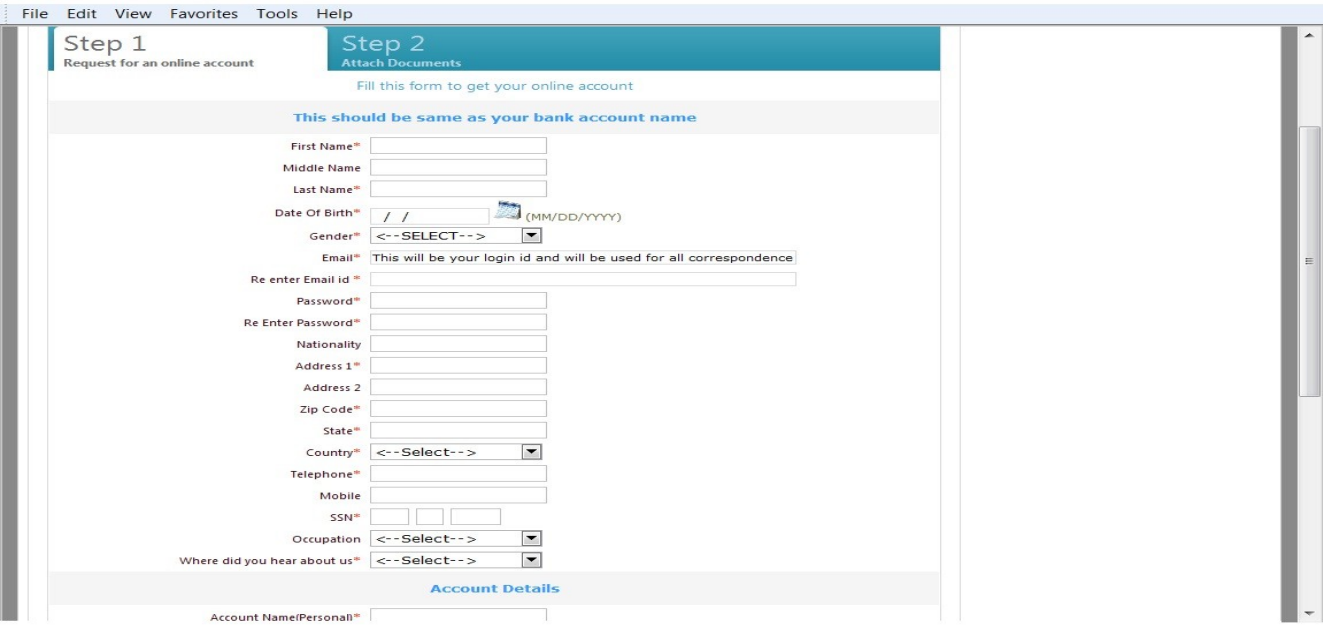

 **Enter all the mandatory details in the page.email ID and password you entered will be the login credentials for you to login to this web site .**

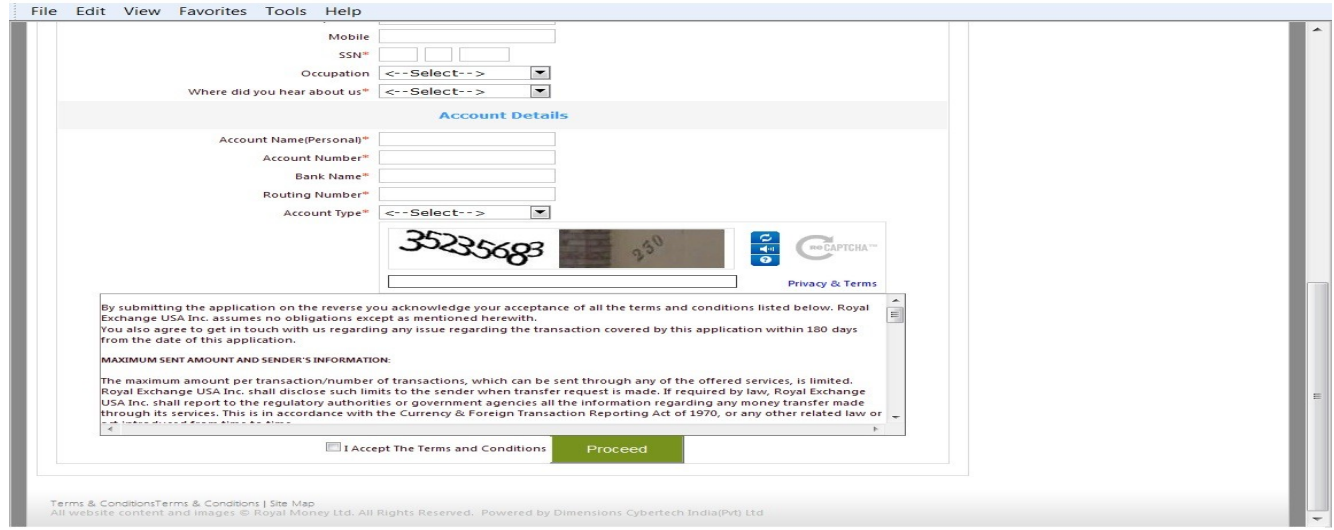

- **Enter the Bank Account details.**
- **Tick the check box after reading the terms & conditions .**
- **Click the Proceed button this will direct to the next page where you have to submit your Document details.**

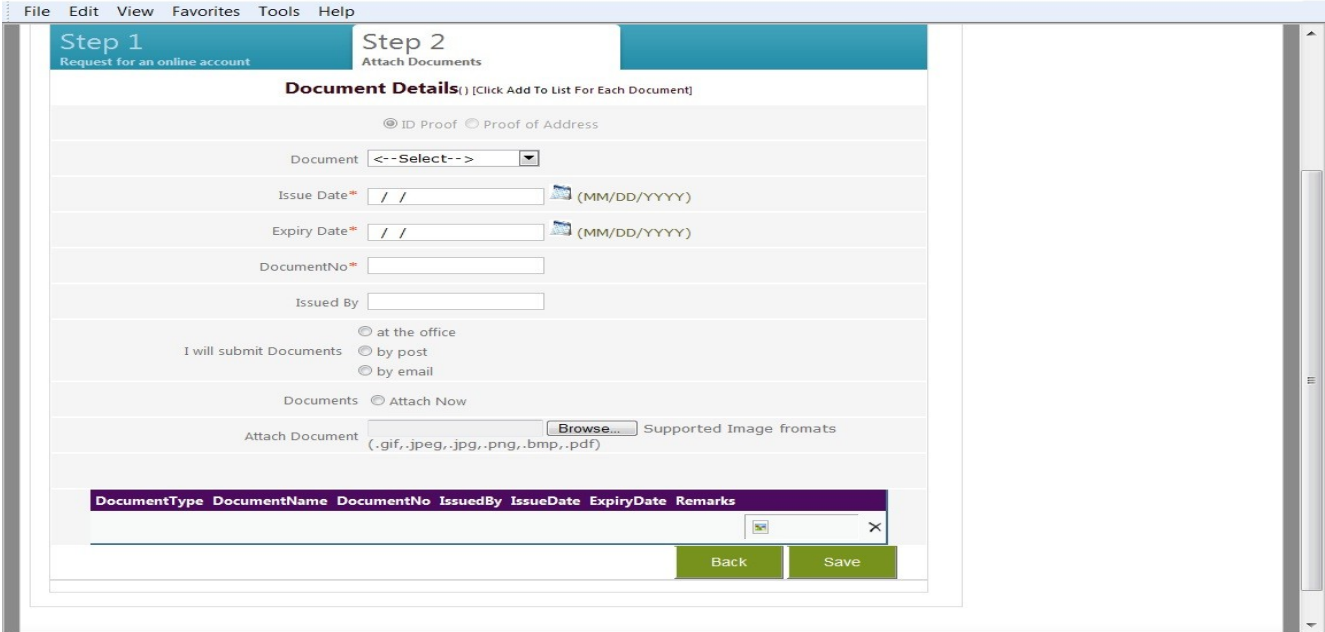

- **Submit your details on ID proof and Address proof which is mandatory for registration process.**
- **Click Save button for sending your registration request.**

# **Home Page**

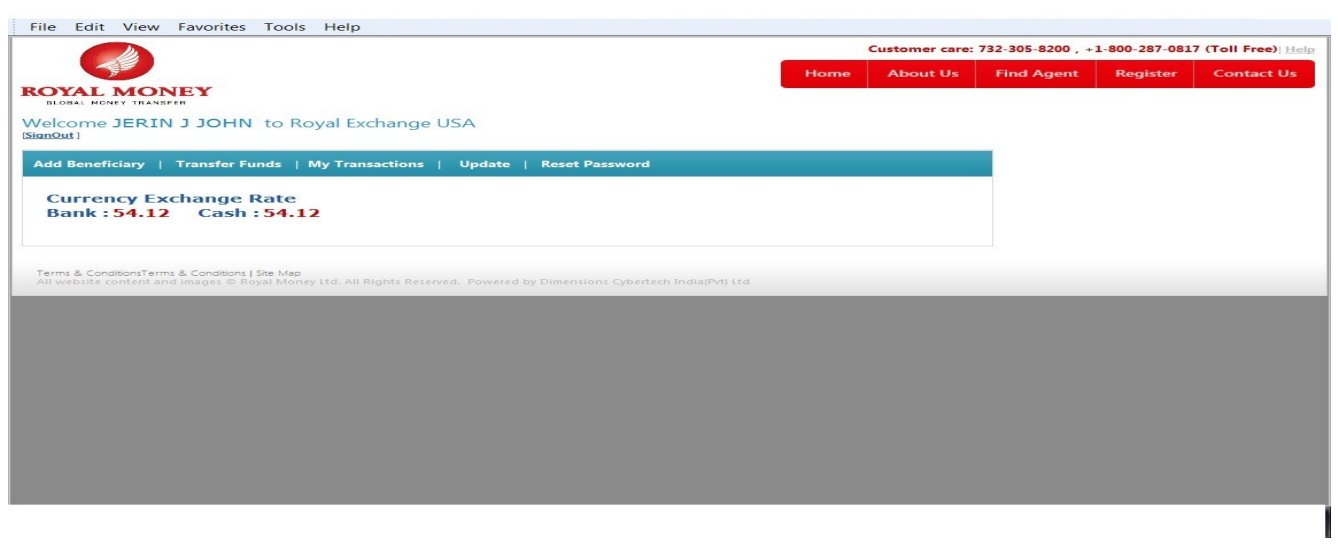

 **Using User ID and Password the Customer can log in to the http://rupees2india.us online site and he will be directed to online home page as shown in above screen shot.**

### **Add Beneficiary**

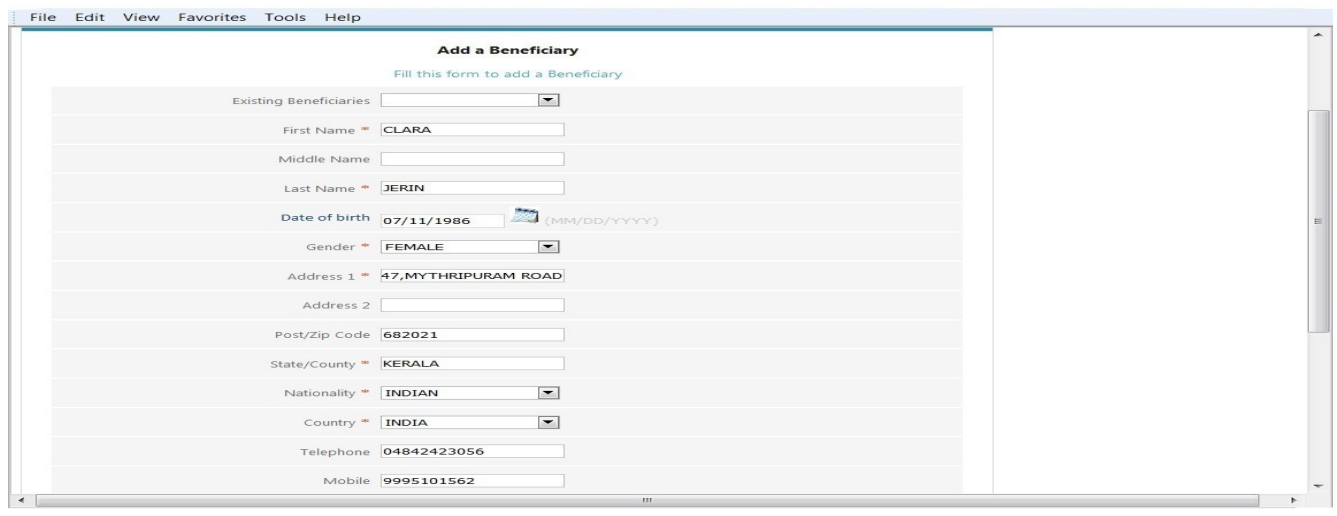

 **Enter the beneficiary details with all mandatory fields. Telephone no is required for cash transfer and Bank details must be given to transfer fund to Bank.**

**Update Beneficiary**

 **Select the existing beneficiary from beneficiary drop down and update the required fields and click update button to get the changes you made updated to the existing beneficiary.**

## **Fund Transfer**

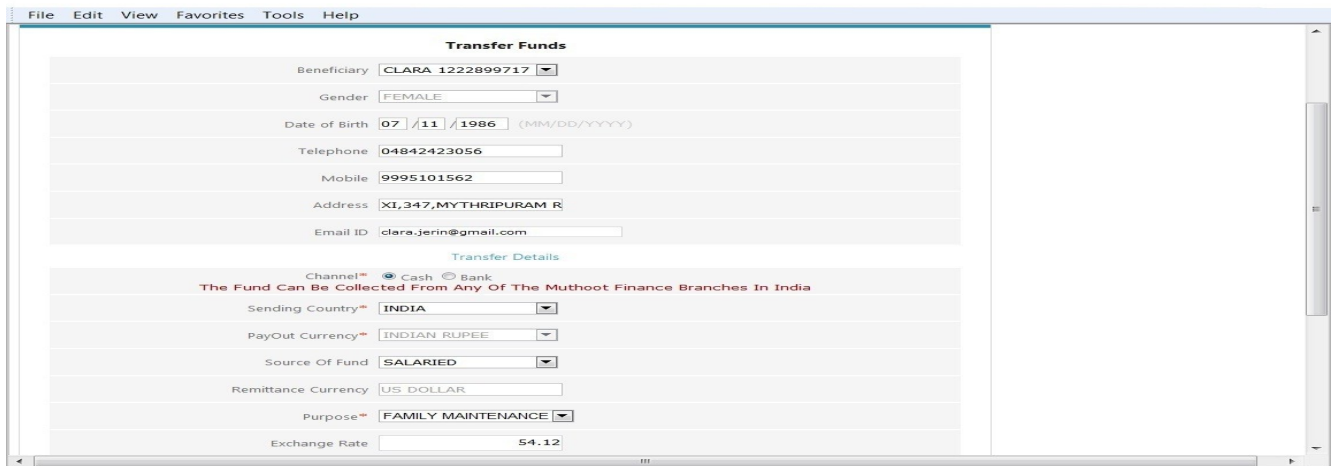

 **Select the Beneficiary from the drop down list and choose the channel of fund Transfer as shown above .If its cash transfer Telephone Number is mandatory.**

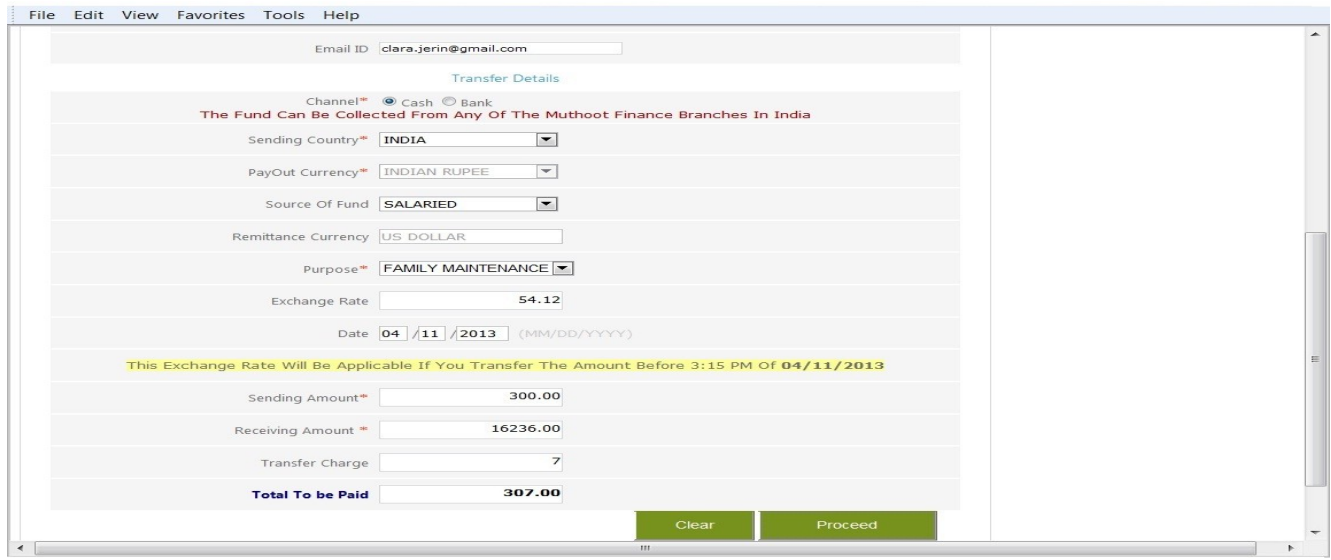

- **Enter the sending amount to be transferred. It will auto calculate the Receiving amount, Transfer charge and Total Amount. See the screen shot given above.**
- **Click the Proceed button this will direct you to Fund Transfer conformation page as shown below.**

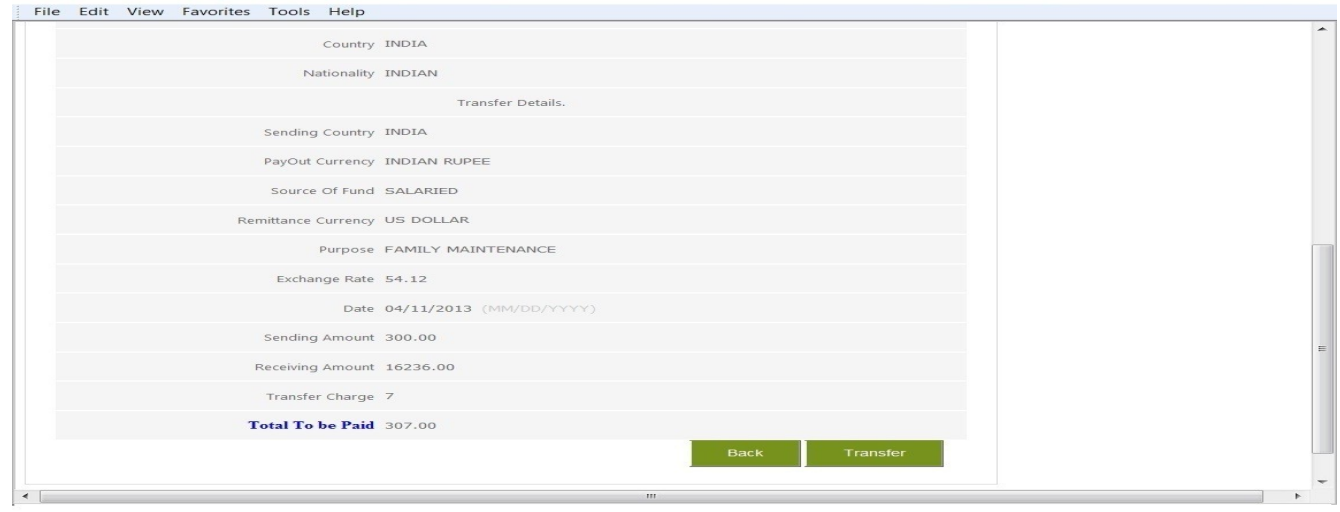

**Click Transfer button to get the Transfer Request Print.**

## **My Transaction**

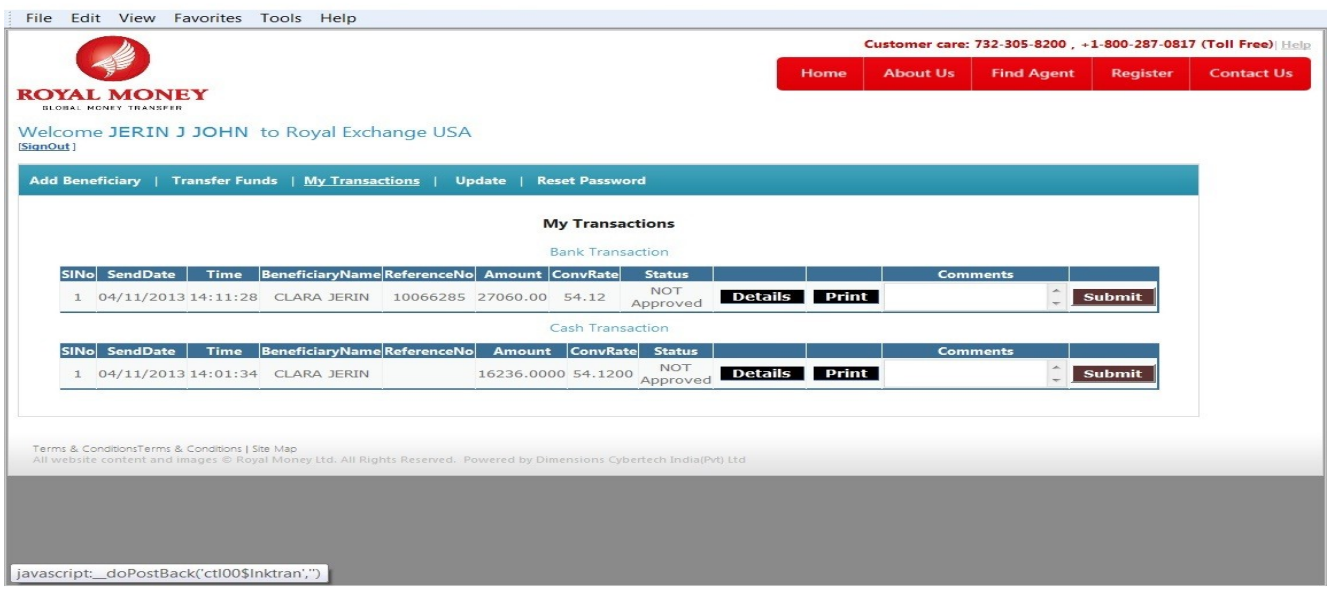

 **This is Page which shows transaction status of a particular status by the customer. He can also submit his comments on the transaction. See the screen shot given above.**

## **Forgot Password**

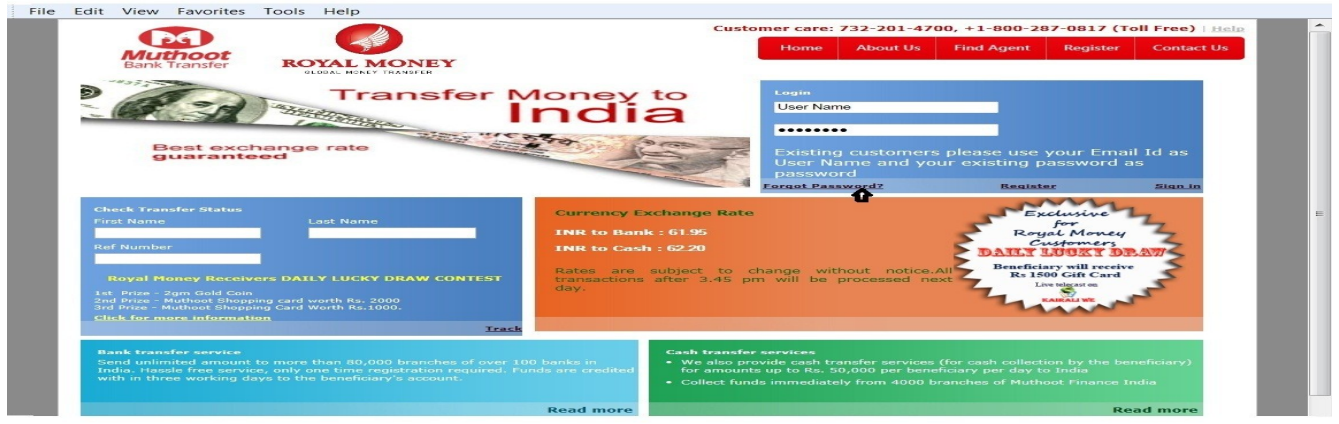

- **If You forgot your password you can reset your password by selecting the Forgot password link as shown in screen given above.**
- **On selecting the link you will be directed to Reset Password Page as shown in screen given below.**

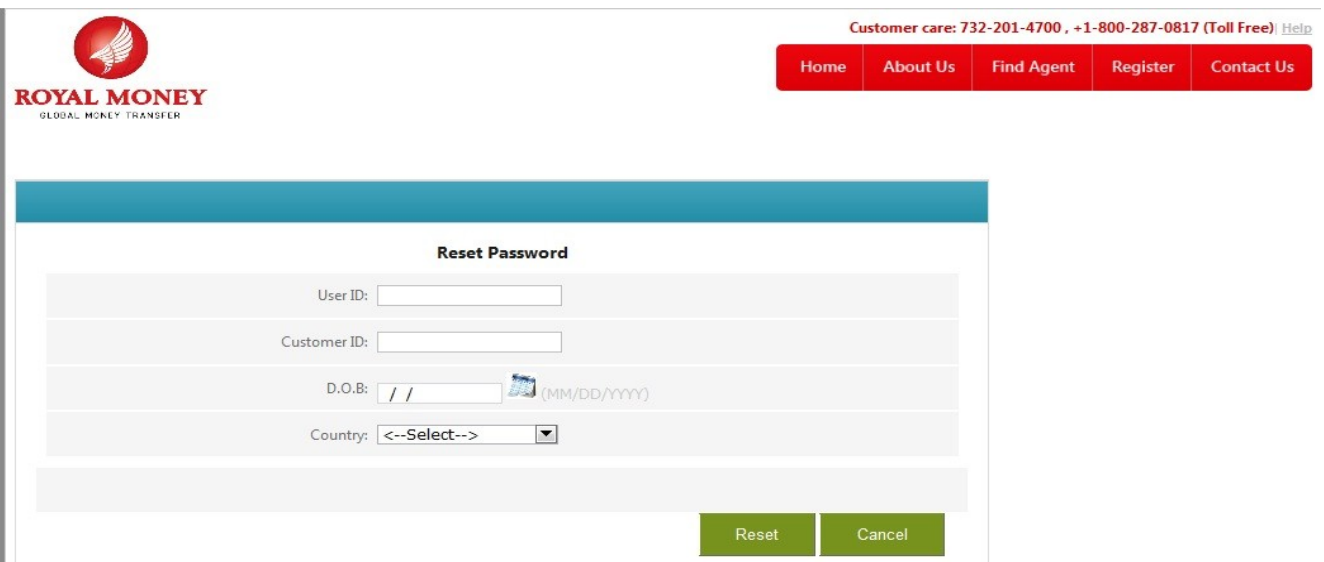

 **You need to enter your user ID,Customer ID and DOB and click the reset button.New password will be sent to your email ID.**